# stickervellen

### aanleverspecificaties

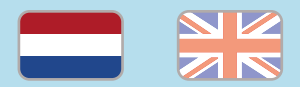

#### 1. De basis

- • Maak je bestanden op in Adobe InDesign of Adobe Illustrator.
- • Lever alleen PDF bestanden aan in hetzelfde formaat als dat je besteld hebt.
- • Gebruik CMYK (fullcolour) als kleursysteem en zorg ervoor dat er geen RGB en Pantonekleuren in je bestand aanwezig zijn.
- • Gebruik scherpe afbeeldingen. Minimaal 225 ppi, het liefst 300 ppi.
- Zorg voor 3 mm afloop rondom het stickervel.  $\widehat{a}$
- • Zorg bij de stickers voor minimaal 2 mm afloop rondom, om witte lijnen bij verschuivingen te voorkomen.
- • Check of er geen belangrijke objecten of teksten vlakbij de stanslijnen staan.
- Sla je bestand op als PDF/X-1a:2001.  $(i)$

### 2. InDesign en Illustrator template

• [Download onze template](https://www.peterprint.nl/media/media/aanleverspecificaties/stansvormen-stickervellen.zip) voor stickervellen voor InDesign of Illustrator.

- • Kies de template dat hoort bij het formaat stickervel dat ie bestelt.
- Er staan twee lagen in de template (Venster > Lagen):
- 1. Kiss-cut Stans: hierin staan de lijnen van de stansvorm. Deze laag staat op slot, verander deze laag dus niet want de machine gebruikt deze lijnen om te stansen. Deze laag staat altijd boven de laag 'Opmaak'.
- 2. Opmaak: in deze laag maak je het fullcolour ontwerp van de bedrukking.

### 3. Eigen stansvorm

Als je een eigen stansvorm wilt maken, gebruik dan een van de templates in de map genaamd Eigen Stans. Gebruik de template in het formaat dat overeen komt met het formaat in je bestelling.

- Gebruik alleen de speciale kleur 'Kiss-cut', zodat de stansmachine het herkent. Je vindt deze kleur in de template:
- InDesign: Venster > Kleur > Stalen
- Illustrator: Venster > Stalen
- Geef de stanslijnen/rillijnen een dikte van 0,25 pt in de juiste kleur en laat ze goed op elkaar aansluiten.
- Selecteer alle stans-/rillijnen en zet deze op overdruk door 'Lijn overdrukken' aan te vinken. Doe je dit niet, wordt het ontwerp onder de stans-/ rilliinen wit.
	- InDesign: Venster > Uitvoer > Kenmerken
	- Illustrator: Venster > Kenmerken

### Let op!

- • Maak de stickers op je stickervel niet te gedetailleerd en niet kleiner dan 20 mm. Dit om te voorkomen dat je ze niet goed kunt loshalen van het stickervel.
- • Gebruik een veiligheidsmarge van 3 mm binnen de snijrand, vrij van belangrijke teksten en objecten.
- Zorg dat de inktdekking niet boven 250% uitkomt. (i)
- • Als je zwarte bedrukking bestelt, lever dan ook zwart aan.

# stickervellen

aanleverspecificaties

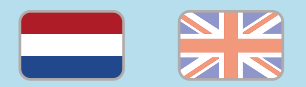

- • Voor diepzwarte volvlakken gebruik je de kleursamenstelling C: 50 M: 50 Y: 50  $K: 100.$  (i)
- • Voor kleine zwarte tekst gebruik je de kleursamenstelling C: 0 M: 0 Y: 0 K:100.
- • Zet eventueel lettertypes om naar lettercontouren (outlines).

# sticker sheets

specifications

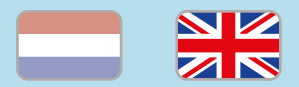

### 1. General guidelines

- • Design your files in Adobe InDesign or Adobe Illustrator.
- • Only upload PDF documents in the same dimensions that you ordered.
- Use CMYK (fullcolour). We print in fullcolour, so make sure your file doesn't contain RGB or spot (Pantone) colours.
- • Use high resolution images. We recommend a resolution of at least 250 ppi, but prefer 300 ppi.
- • Make sure there is a 3 mm bleed all around the sheet. (i)
- • Add a small bleed of 2 mm to each sticker so that no white lines become visible when the cutting line is slightly shifted.  $(i)$
- Check if there are no important objects or texts near the die cut lines.
- Save your file as PDF/X-1a:2001.  $(i)$

### 2. InDesign en Illustrator templates

- [Download our template](https://www.peterprint.nl/media/media/aanleverspecificaties/stansvormen-stickervellen.zip) for sticker sheets for InDesign or Illustrator.
- • Choose the template that matches the size and type of sticker sheet in your order.

The template file contains two layers (Window > Layers):

 1. Kiss-cut Stans: This layer contains the lines for the die cut. This layer is locked, so don't change this layer because the machine uses these lines to die cut. This layer is always above the 'Opmaak' layer.

2. Opmaak: Design the fullcolour design in this layer.

### 3. Preparing your own die cut sticker sheet

If you want to create your own die cut sticker sheet, use one of the InDesign or Illustrator templates located in the Eigen Stans folder. Use the template in the same dimensions as the dimensions in your order. 

- Make sure you use the right colour 'Kiss-cut'. You can find the colour in the template:
	- InDesign: Window > Colour > Swatches
	- Illustrator: Window > Colour
	- Make the die cut/crease lines 0,25 pt wide, assign the correct colour ('Stans' or 'Rillijn') and make sure the lines are connected.
- Select all the die cut/crease lines and put them in overpint by selecting 'Fill overprint'. If you don't do this, the design under the die cut/crease lines will be white.
	- InDesign: Window > Output > Attributes
	- Illustrator: Window > Attributes

### Caution!

- Make objects on you stickersheet not too detailed and not smaller than 20 mm. Since there will be a chance that you can not peel them properly from the stickersheet.
- • Use a safety margin of 3 mm from the trim line, free of important text and objects. (i)
- • Make sure the ink coverage does not exceed  $250\%$  (i)
- • When ordering in black print, only use black in your design.
- For a rich black colour on large objects, use C: 50 M: 50 Y: 50 K: 100  $(i)$

peterprint  $(i) =$  More information  $\rightarrow$ 

# sticker sheets

specifications

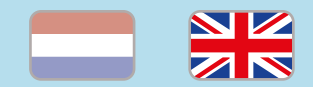

 • Design small black text as C: 0 M: 0 Y: 0  $K: 100.$  (i)

• Convert text to outlines if necessary.  $(i)$ 

peterprint  $(i) =$  More information